スマートフォンなどからでも、学務情報システムの「連絡通知」を確認することができます。 基本的な操作はPC版と同様です。

#### 学務情報システム「連絡通知」の確認手順(1)

【1】学務情報システムにログイン後、ホーム画面のメニューアイコンから、「連絡通知」をタップします。 883 新潟大學学務情報システム

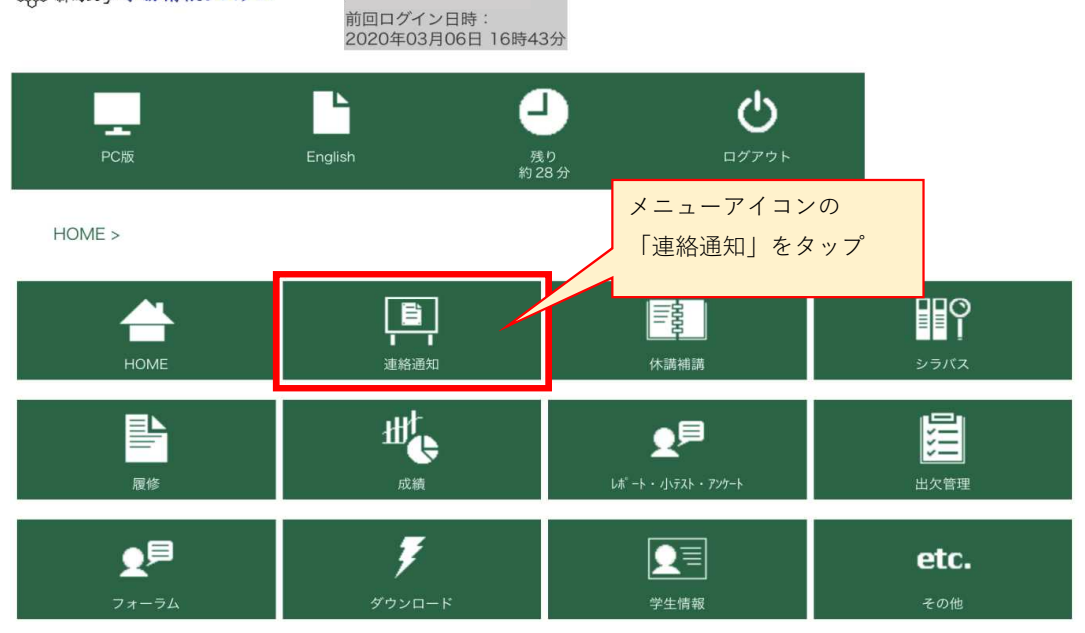

#### 【2】「連絡通知MENU」の「連絡通知」をタップします。

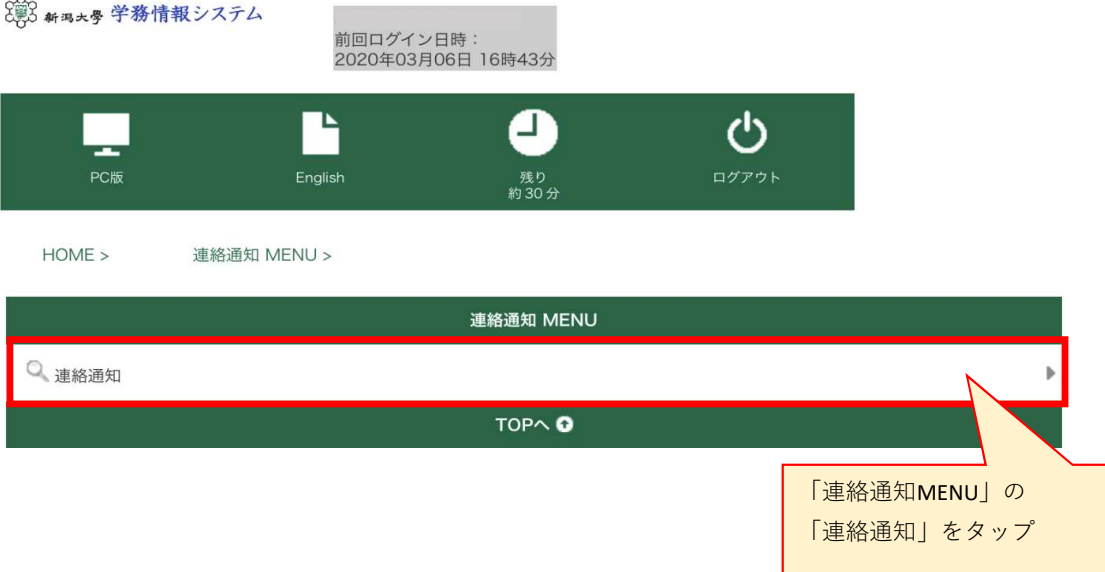

■1ページ目: <未読一覧>が表示

【3】連絡通知の一覧が表示されます。

【4】表題をタップして、内容を確認します。

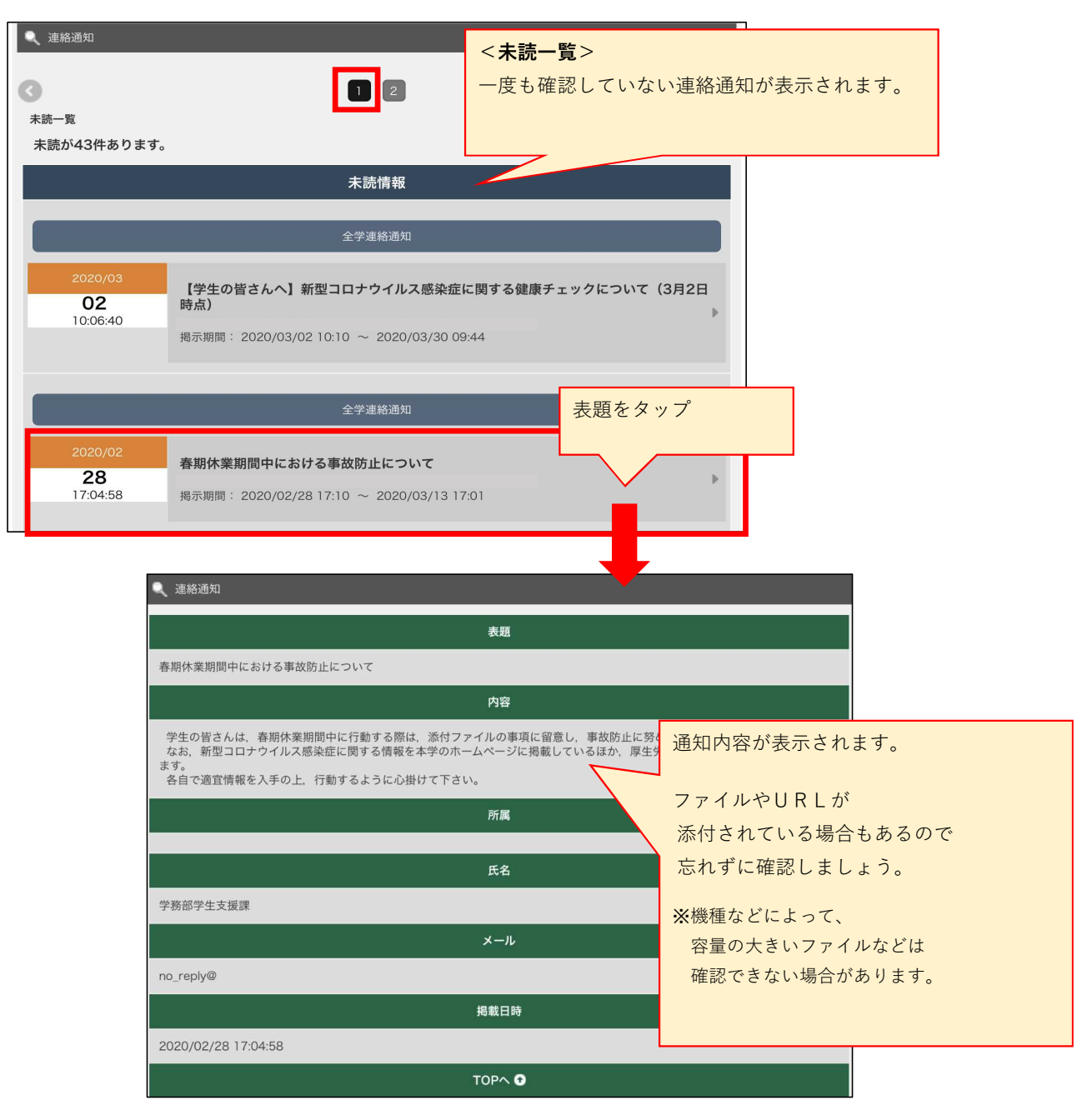

## 学務情報システム「連絡通知」の確認手順(2)

一度通知を見てしまうと「未読一覧」から消えてしまいます。 その際は、2ページ目の「ジャンル一覧」から選択するか、 「連絡通知情報検索」ボタンにより検索してください。

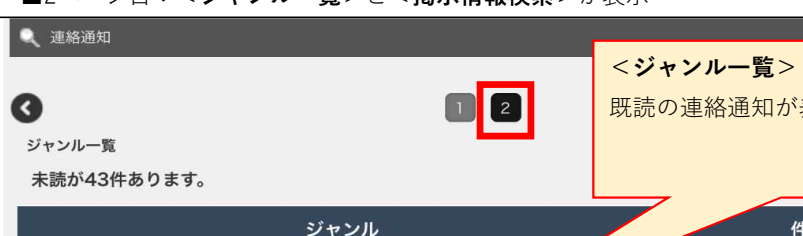

■2ページ目: <ジャンルー覧>と<掲示情報検索>が表示

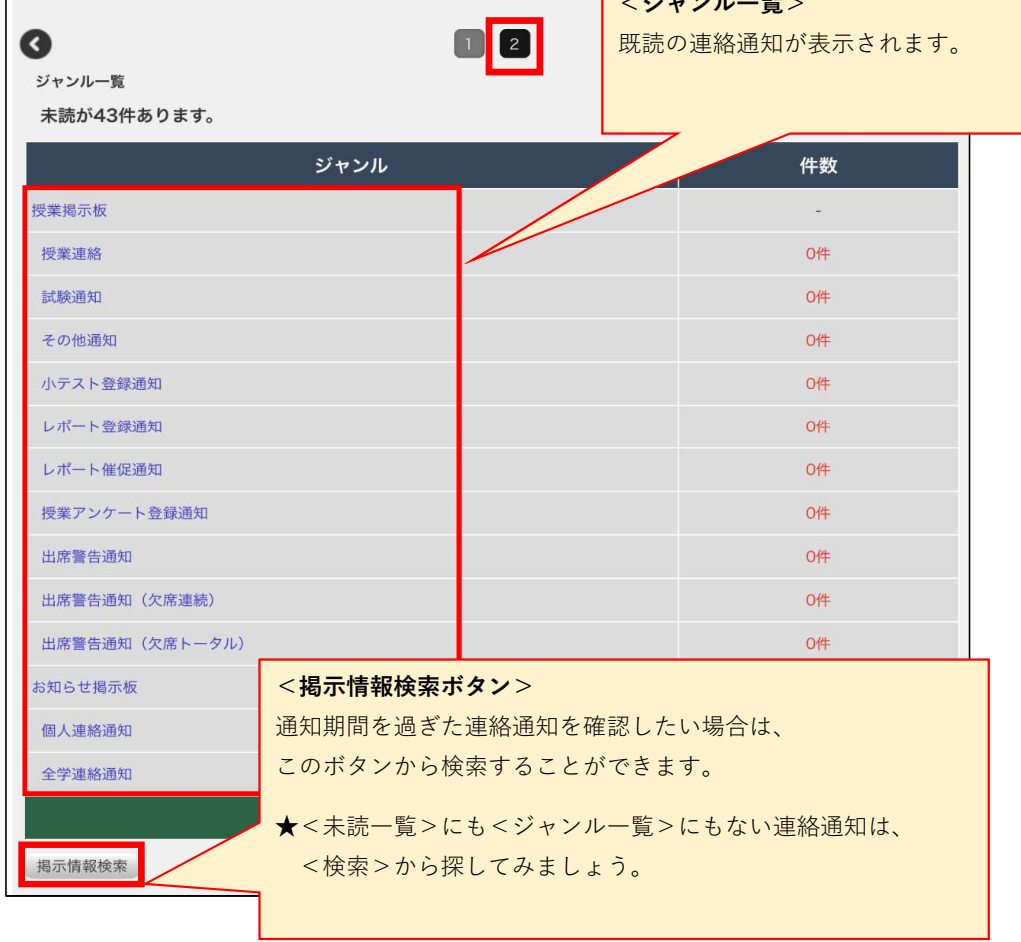

# 「連絡通知」の検索方法

(掲示情報検索の仕方)

「ジャンル」などの検索条件を入力して、「検索」ボタンをタップすると、 検索条件にヒットした連絡通知が一覧で表示されます。

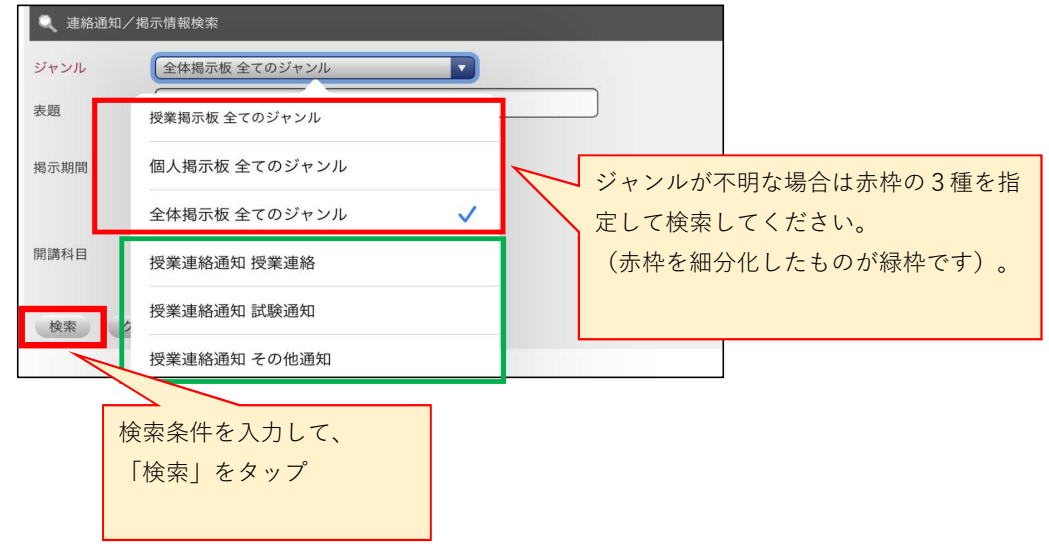

### 「連絡通知」への返信方法

※「返信」フォームがある場合のみ

÷

返信フォームがない場合は、内容を確認するのみとなります。

① 連絡通知の内容を確認して、「返信」欄へメッセージを入力したら、「返信」ボタンをタップします。

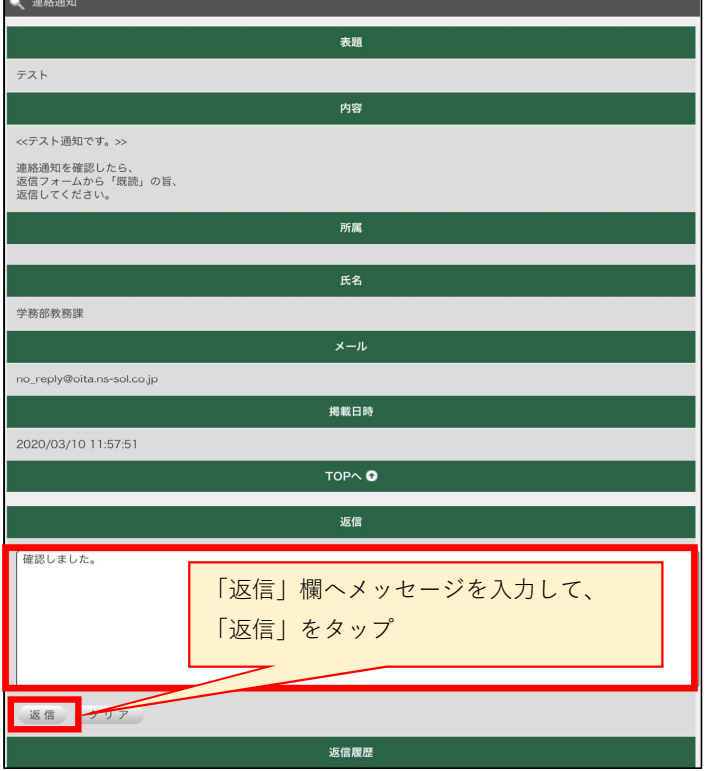

② 確認画面で返信内容を確認し、「確認」ボタンをタップして完了です。

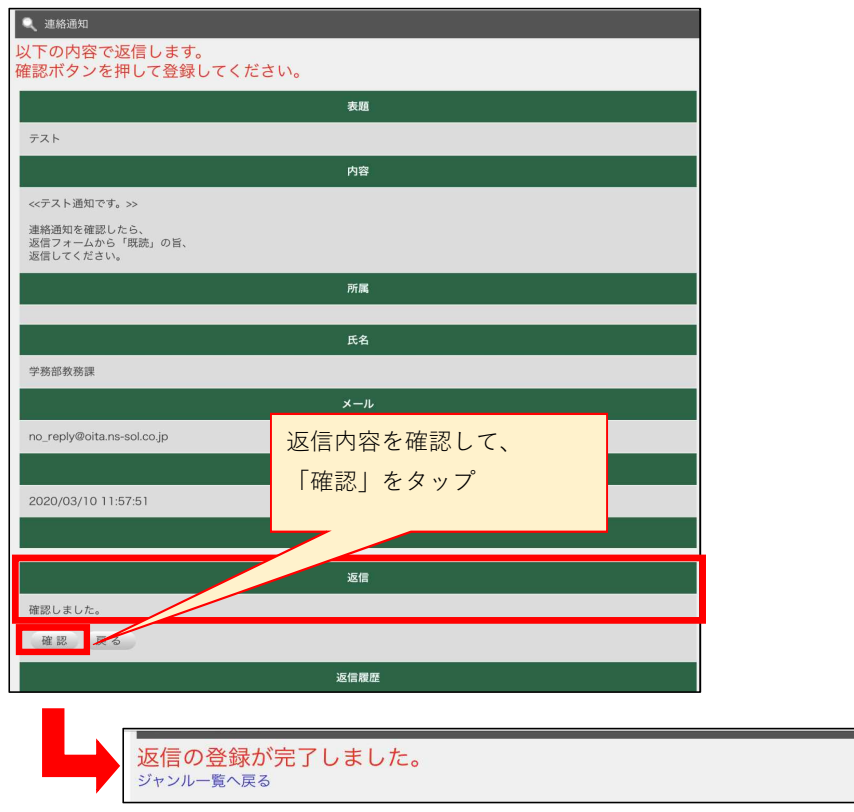